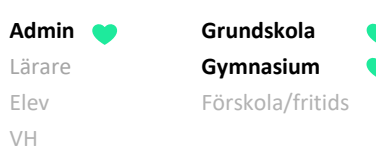

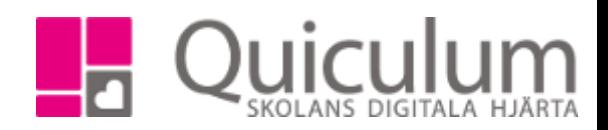

Avvikande betygsdatum

*Denna instruktion beskriver hur du som administratör markerar ett avvikande betygsdatum på en kurs, för en enskild elev eller flera elever. Med denna inställning kan elever i en undervisningsgrupp tills vidare undantas från att dyka upp för lärare i betygsättningsvyn. Instruktionen beskriver hur administratör:*

- *a) Markerar "avvikande betygsdatum för enskild elev*
- *b) Markerar "avvikande betygsdatum för flera elever*
- *c) Se vilka elever som har avvikande betygsdatum*

*För återställning av avvikande betygsdatum – se instruktion 2048 " Återställa "avvikande betygsdatum" för kurs"*

*För att vid behov skapa "skugg-grupp" för betygsättning av elever med avvikande betygsdatum – se instruktion 2051 " Skapa skugg-grupp inför betygsättning för elever med "Avvikande betygsdatum"*

- a) Markera kurs med "avvikande betygsdatum" för enskild elev
	- 1. Gå till **Elevkort.**
	- 2. Sök fram aktuell elev och gå till fliken "Studieplan"
	- 3. Klicka på redigerknappen efter den kurs som ska markeras med avvikande betygsdatum. (I vårt exempel Engelska 5)

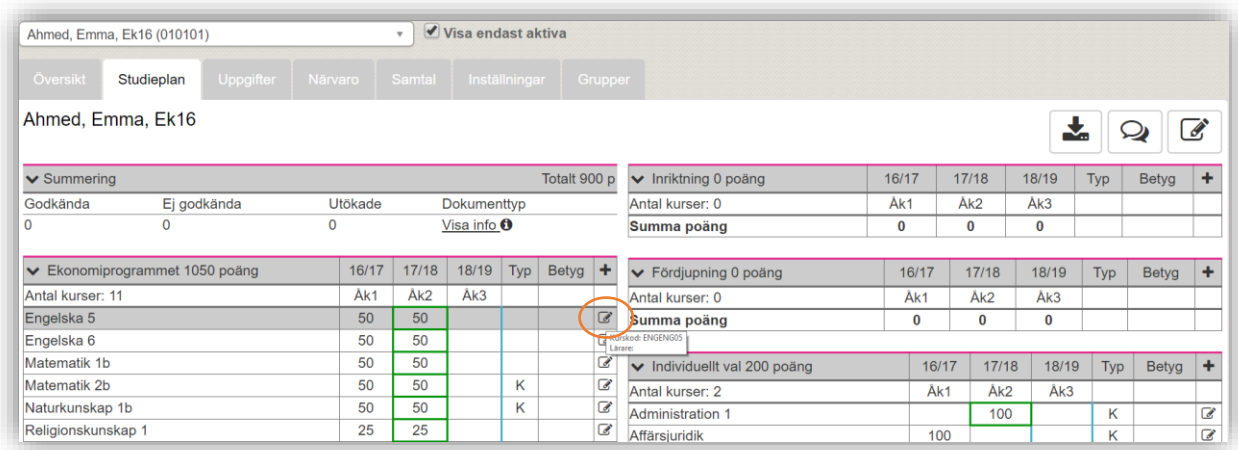

**Admin Grundskola** Lärare **Gymnasium** Elev Förskola/fritids VH

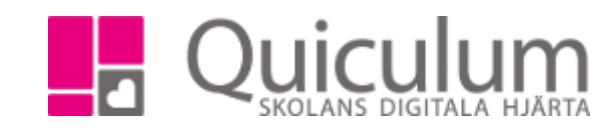

4. Välj alternativet "Ändra typ".

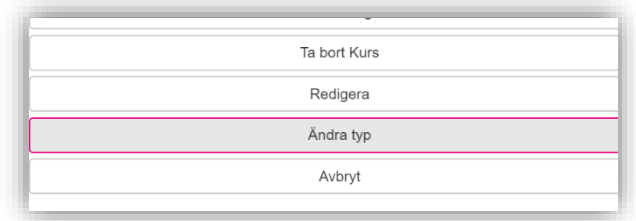

- 5. Välj därefter "Avvikande betygsdatum" i listan.
- 6. Klicka på SPARA.

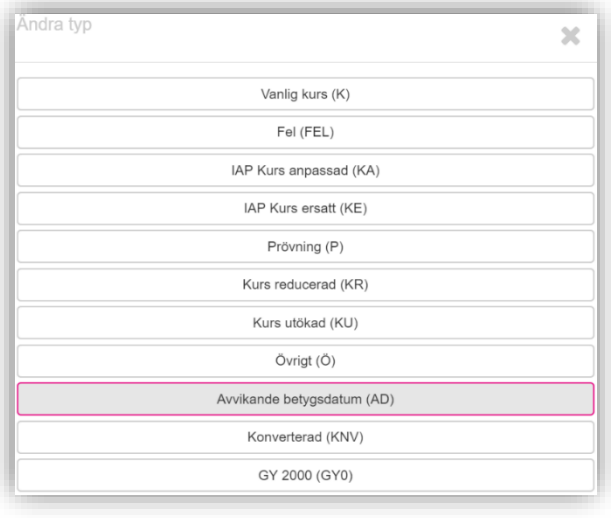

## Klart. I kolumnen "Typ" står det nu "AD" efter vald kurs.

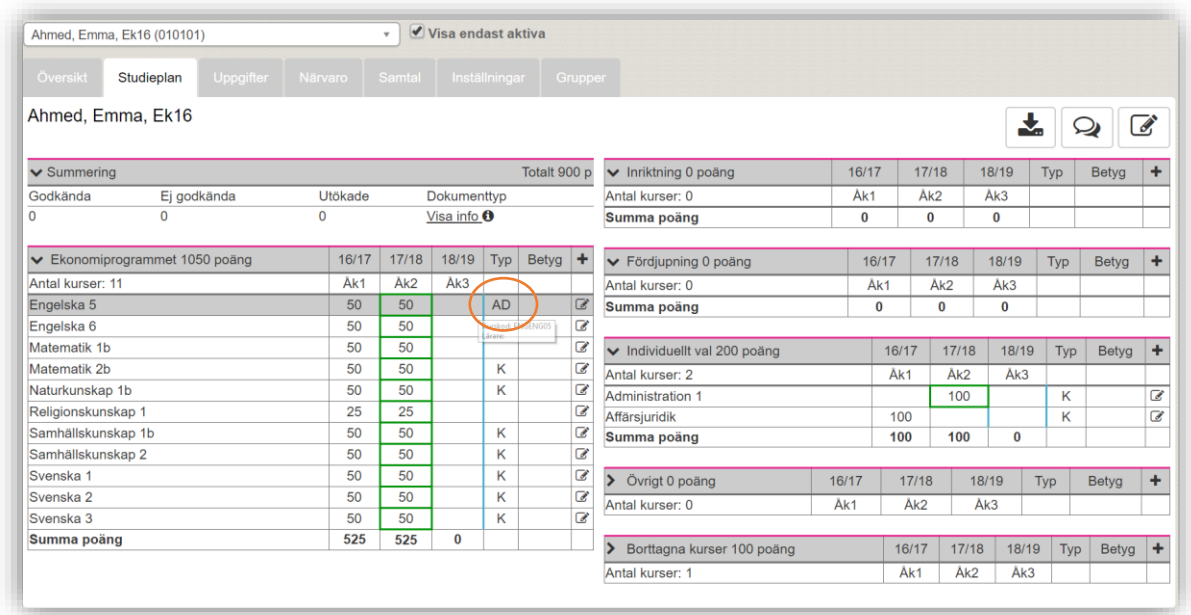

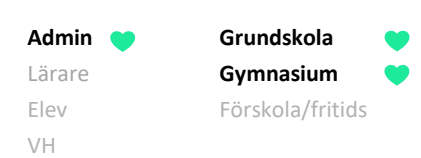

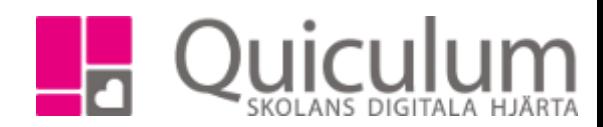

## b) Markera kurs med "Avvikande betygsdatum" för flera elever

- 1. Gå till **Elevadministration**.
- 2. Gör urval för t ex en klass.
- 3. Under "Listtyp" väljer du "Typ".
- 4. Under "Kurser" väljer du den kurs vars typ du vill redigera.
- 5. Under "Typ" väljer du den typ kursen är markerad som för tillfället (för de aktuella eleverna).

Vanligtvis är dessa markerade som "Vanlig kurs" innan ändring.

6. Klicka på "Sök"-knappen.

Alla elever som matchar urvalen listas.

7. Markera de elever som ska ha "Avvikande betygsdatum".

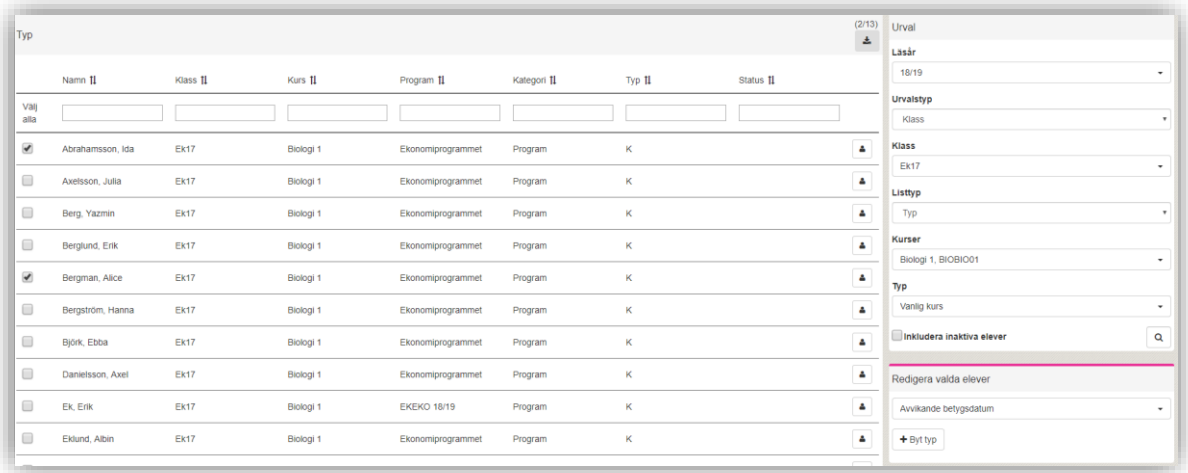

- 8. Under "Redigera valda elever" väljer du "Avvikande betygsdatum"
- 9. klicka sedan på "Byt typ.

Sidan uppdateras och tidigare markerade elever försvinner ur listan då de inte längre matchar urvalet.

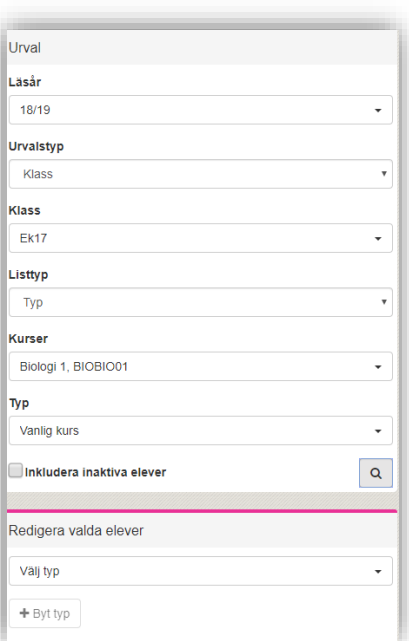

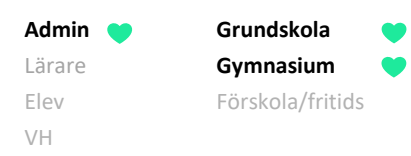

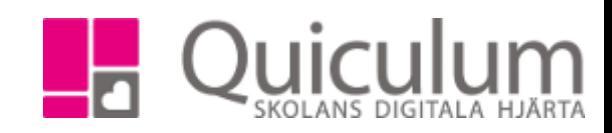

## c) Se vilka elever som har avvikande betygsdatum

- 1. Gå till **Elevadministration**.
- 2. Gör ett urval på t ex hela skolenheten eller per klass. I vårt exempel väljer vi "klass" och Ek17.
- 3. Under "Listtyp" väljs "Typ".
- 4. Under "Typ" väljs "Avvikande betygsdatum".
- 5. Klicka på "Sök".

Baserat på urvalet listas de elever som har "avvikande betygsdatum".

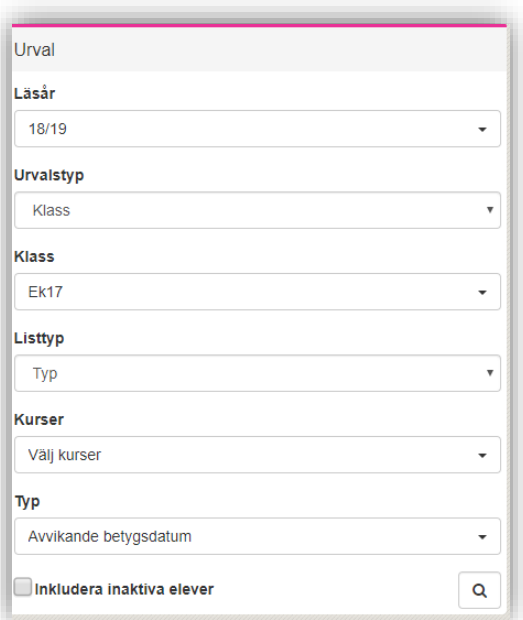

I kolumnen "Kurs" kan du se i vilken kurs som eleverna har avvikande betygsdatum.

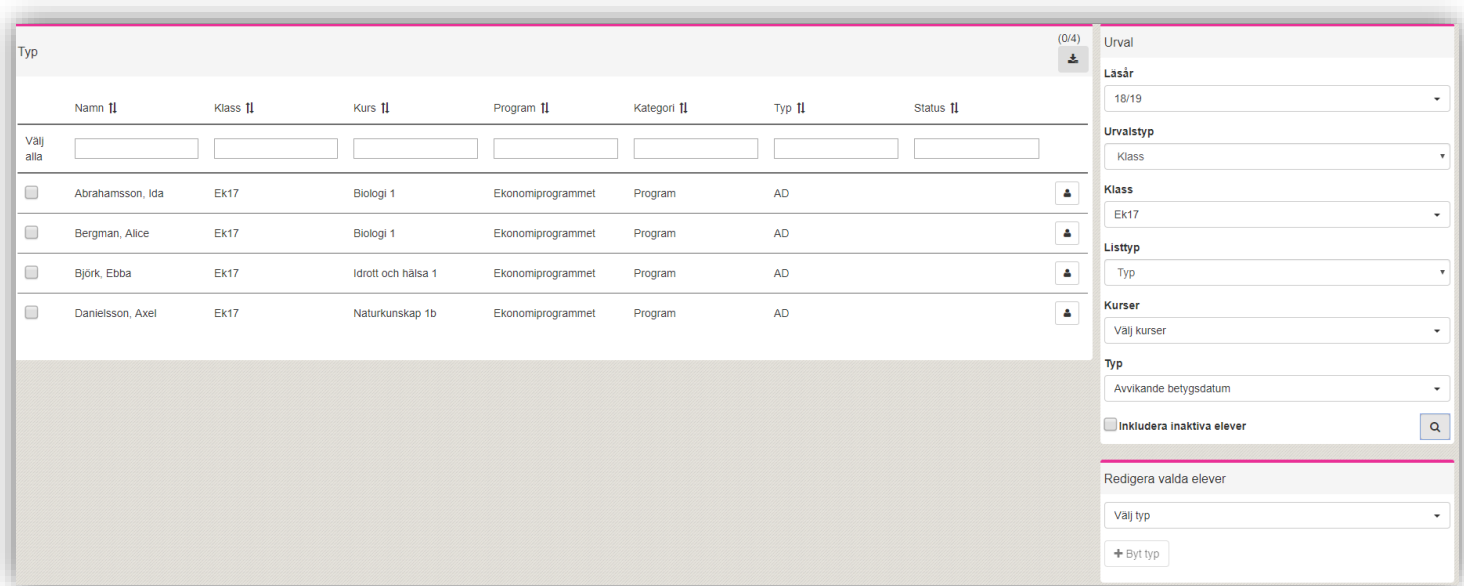